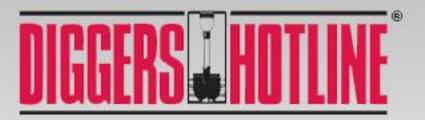

www.DiggersHotline.com

**USER MANUAL** 

ProPortal

This manual is meant to be used in conjunction with the ProPortal training video. The manual explains the basics and the video covers the more difficult components of ticket filing. The training video can be found on www.diggershotline.com.

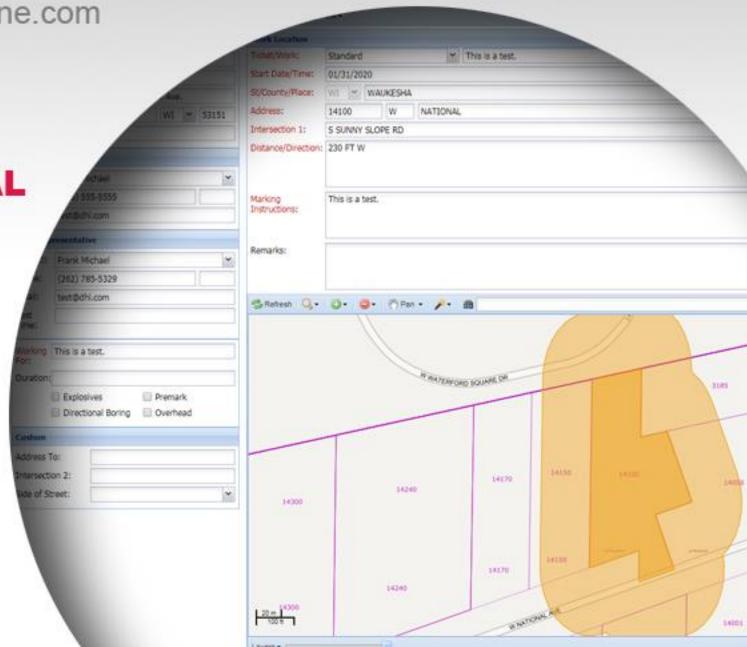

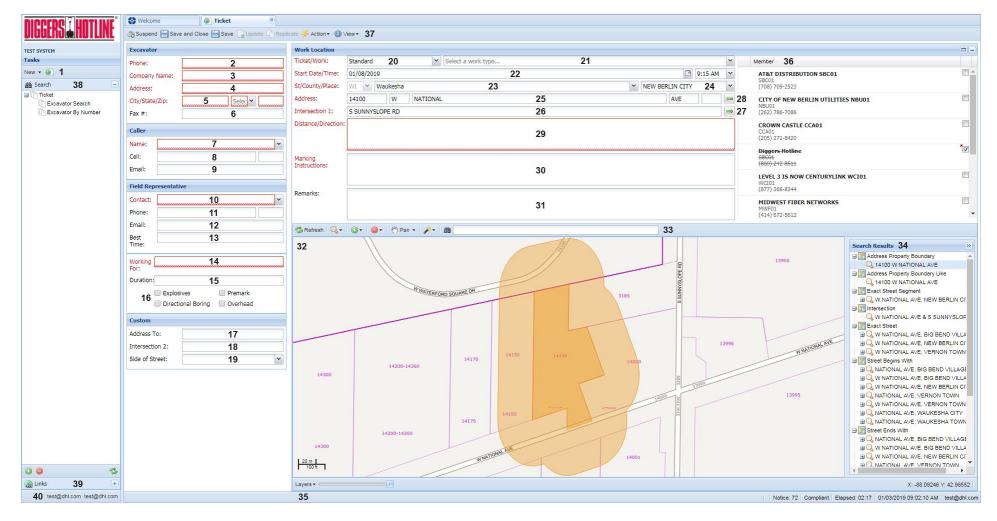

#### **ProPortal Interface**

This is the ProPortal ticket entry interface. Each field and feature are numbered. This document will explain each numbered item. Fields that are colored Red are required fields. Leaving a required field blank will result in an error when you try and Suspend or Save the ticket. Some of the contact fields will auto-populate with data based on your saved login information. The fields that will auto-populate are labeled with an \*.

## **Using the ProPortal**

All new users are required to review this document, watch the training video, and pass a simple test to be able to access the ProPortal. We do this to insure a thorough understanding of the system. Failure to properly process a ticket can result in facilities not being located accurately or at all. That poses significant risk to you and your co-workers.

After passing the test and gaining access to the ProPortal, Diggers Hotline will place your login ON SUSPEND. ON SUSPEND can be viewed as a probationary period where we review your tickets to make sure they are accurate and safe. When you are ON SUSPEND you will only be able to Suspend tickets. Suspending a ticket sends it into a queue where a trained Diggers Hotline agent will open it, review all the information, and do one of 2 things. If the ticket is good, the agent will finalize it, which sends it to all the members and sends a copy to your email. If there is an issue with the ticket, the agent will contact you as soon as possible to review and correct the concerns.

If you can get through 30, consecutive, error-free tickets, we will move you from ON SUSPEND to OFF SUSPEND. OFF SUSPEND means you will be able to fully process tickets without any intervention from a Diggers Hotline agent. Do not share your login information with anyone, even fellow employees at your company. Login info is person specific.

- 1. **New Ticket** When first logging in, the main screen area will be blank. To file a ticket, you will need to click New and then click the Ticket option. Or you can click the New Ticket button. That will open a new blank ticket in the main area to the right.
- 2. \*Phone This should be either the main phone number for your company, or your individual office phone number.
- 3. \*Company Name The name of the organization you work for. The spelling and formatting of your company name should exactly match the way other employees at your company spelled and formatted it. This will enable you to relocate their tickets (explained below).
- 4. \*Address Your company mailing address. Example would be 1234 N. Main St.
- 5. \*City/State/Zip These fields also pertain to your company mailing address.
- 6. Fax # If you want to list a fax number for your company it can be entered here.
- 7. \*Caller Name This is your name as the person filing the ticket. If other people from your company file tickets with the same phone number, you may see their names as options in the drop-down menu. However, this field should always be the name of the person filing this specific ticket.
- 8. Caller Cell –You can change it to be your cell phone if you would like to.
- 9. \*Caller Email This will populate with the email address you used when signing up for the Portal.
- 10. \*Field Representative Contact This is the person responsible for the excavation at the work site.

- 11. \*Field Representative Phone Please provide a valid phone number where the Field Representative can be reached should members have any concerns or questions regarding the work site. A valid number that can be reached for after-hours emergency tickets is especially important. This phone number should typically be a cell phone and not an office phone. If the Field Representative phone number is the same as the other phone number above (Excavator Phone) you can leave the field blank or copy the other phone number into this field.
- 12. \*Field Representative Email If the Field Representative has an email address, please provide it here. This can be useful for members if they are having difficulties reaching the person by phone.
- 13. **Best Time** If there is a good time to reach you or the Field Representative, you can specify it here.
- 14. **Working For** Please identify who your company is doing the work for. If the work is being done for your company, you can copy your company name into this field.
- 15. **Duration** You can identify how long your project will take if you think it is valuable to the member companies.
- 16. **Checkboxes** Each of the checkboxes refer to questions. If you answer "YES" to any of the questions, or are unsure of your answer, you should check the checkbox. If you answer "NO" you should leave the checkboxes blank. The questions are:
  - Explosives Are you going to use explosives in your work?
  - Overhead Are you going to use equipment reaching 14 feet or higher in the air? If you are, will that equipment be within 25 feet of an overhead line? If you answer "YES" to both, check the checkbox.
  - Directional Boring Will you be using boring equipment in your work?
  - Premark Will the area where you are digging be identified in some way by using white paint, flags, or stakes?
- 17. **Address To** If you are filing a Stretch of Road ticket and are using addresses as the starting and ending points, you would put the ending address in this field. The starting address would be identified in the Work Location → Address field (item 25.)
- 18. **Intersection 2** If you are filing a Stretch of Road ticket and are using intersections as the starting and ending points, you would use this field to identify the ending intersecting street. Intersection 1 in the Work Location area would be where you enter the starting intersection street.
- 19. **Side of Street** If your work is only going to be on one side of the street, please identify which side of the street the work will be on. If your work is going to be in the entire road or will be on both sides of the road, leave this field blank.

# 20. Ticket Types

In the Geocall system there are many ticket types. There are two general categories of ticket types: Ticket types for original, or new, tickets, and ticket types that impact a previous ticket.

Most ticket types, except for the emergency ticket types, are bound by working day and working hour rules. When you see the term "Working Days" below, that will typically refer to 6am to 6pm, Monday through Friday, excluding weekends and legal holidays. Any ticket

filed after those normal working hours will have the start date and time clock start at the beginning of the next working day and then go the minimum required waiting period from that date and time.

The following are ticket types used for new tickets.

#### **Ticket Type**

Appointment

#### **Default Start Date & Time**

3 Working Days for Appointment Date, 3 Working Days from Appointment Date for Start Date and Time.

# **Explanation**

Appointments are generally used for large, or complex work sites. Appointments require a meeting first (the Appointment Date and Time) and then member companies are allowed 3 working days to locate the area after the Appointment Date. Appointment times can only be set between 9am and 3pm on Working Days.

#### **Ticket Type**

Emergency

## **Default Start Date & Time**

1 hour from Current Date and Time

## **Explanation**

An emergency locate request may be requested when excavation must begin prior to the standard three business days.

An emergency exists only when one or more of the following conditions exist:

- The unforeseen excavation, which, if not performed, could result in the loss of life or limb.
- The excavation is required to repair the outage of an existing service.
- Excavation is required prior to three business days in order to prevent property damage.
- An unstable condition exists which may result in any of the conditions listed above (for example, a leak in any service or main, or a fault in a primary or secondary wire and/or cable).
- FOR FACILITY OWNERS ONLY: Immediate excavation is required by the facility owner to move, abandon, or cut off any facilities due to receiving less than three business days' notice from a contractor.

When filing an emergency locate request, indicate that an emergency situation exists and be prepared to explain which of the above conditions is in effect. This information should be entered in the Remarks field (item 31). Diggers Hotline will prepare the ticket for immediate transmission and issue a start date equal to the time the excavation is scheduled to commence. However, all utilities must respond before you are legally cleared to dig.

Most Emergency Tickets show a start date and time one hour from the time the locate request is filed. Other Emergency Tickets show a start date and time that matches when the excavation is scheduled to begin. In both cases, the excavator is not cleared for excavation until all member utilities have responded. The start date and time listed on an Emergency Ticket is not when an excavator is clear to dig.

The one-hour period is the timeframe that member utilities have to respond to the request, either in person with marks or by phone, to indicate when the marking will occur. Member utilities will mark facilities as soon as possible and the marking should be completed within three hours. It is understood that circumstances may arise where a three-hour response time is not possible. The state law allows for 24 hours to respond to an emergency, but Diggers Hotline members have agreed to the quicker response time.

#### **Ticket Types**

Planning-Locate, Planning-Prints, Planning-Appointment

#### **Default Start Date & Time**

For Planning-Locate and Planning-Prints it is 10 Calendar Days from the current date and time. For Planning-Appointment it is 3 Working Days for the Appointment Date & Time, 10 calendar days from the Appointment Date for Start Date and Time.

#### **Explanation**

Planning tickets are pre-construction, design-stage tickets. By law, you can request the facility owners to mark their facilities, identify their facilities through an exchange of prints, or you can request they respond both ways. Planning-Locate will require the facility owners to mark the area with paint and flags. Planning-Prints will result in the exchange of prints between the facility owners and the planner. You are not allowed to excavate on any planning ticket. Planning tickets are for informational purposes only. If you want both response methods, you have to file 2 tickets and choose each ticket type on 1 of the tickets.

A Planning-Appointment was created to allow a meeting to explain the work site first. You have to wait 3 working days for the Appointment, and then facility owners have 10 calendar days to locate your area.

# **Ticket Type**

Project

3 Working Days for Appointment Date, 3 Working Days from Appointment Date for Start Date and Time.

#### **Explanation**

A Project ticket is a specialty type for large, ongoing projects that will require frequent relocating due to the amount of additional construction activity or nature of the work resulting in locate markings being repeatedly removed or destroyed. Large road projects would be a good example of work that might benefit from a Project ticket. Project tickets are similar to the Appointment ticket, with the following additional parameters:

- At the time of the Appointment, the excavator and locators would establish the parameters for ongoing locating of the project. Documentation establishing those parameters should be signed and exchanged between the parties.
- Excavators would not have to call Diggers Hotline for relocates as long as the established parameters are being met. They would call the locators directly if they needed additional locating outside of the original parameters, or if anything changed with the project that would impact those original parameters.
- If the parameters are not being met by any of the locators, the excavator can contact Diggers Hotline for an official relocate. The 1 Hour relocate would be allowed as with any other Appointment ticket.

The benefit of a Project ticket is two-fold. It opens up the lines of communication between the excavator and the locators to make sure relocate needs are met in a timely and reasonable fashion. It also allows the excavators to bypass having to call Diggers Hotline for relocates as long as the parameters established, and signed off on at the meeting, are continuing to be met.

## **Ticket Type**

Standard

## **Default Start Date & Time**

3 Working Days from the Current Date and Time.

#### **Explanation**

Standard is the default ticket type for most new tickets.

### **Ticket Types**

Correction-Appointment, Correction-Emergency, Correction-Planning-Appt, Correction-Planning-Locate, Correction-Planning-Prints, Correction-Project, Correction-Standard.

Will depend on the option selected.

#### **Explanation**

Corrections are to be used when you need to change a piece of information on the previous ticket. Corrections only allow you to change information that does not apply to the dig location. County, Municipality, Work Site Address, Intersection 1, and the work site polygon all cannot be changed. Corrections are also only allowed if the start date and time has not passed. If a piece of information needs to be changed, and it is not one of the fields identified above, the Correction should be used. Member companies are not billed for Corrections.

The name of the Correction will identify what the default start date and time will be. For example, Correction-Appointment will have the same start date and time as an Appointment ticket. Correction-Planning-Locate will have the same default start date and time as the Planning-Locate ticket.

#### **Ticket Types**

Update-Appointment, Update-Emergency, Update-Planning-Appt, Update-Planning-Locate, Update-Planning-Prints, Update-Project, Update-Standard.

#### **Default Start Date & Time**

Will depend on the option selected.

## **Explanation**

Updates are similar to Corrections, except Updates allow any piece of ticket information to be changed, including the work site polygon. Update should be used if the County, Municipality, Work Site Address, Intersection 1, or the work site polygon needs to be changed and the start date and time has not passed or if any field needs to be changed after the start date and time has passed.

The name of the Update will identify what the default start date and time will be. For example, Update-Appointment will have the same start date and time as an Appointment ticket. Update-Planning-Locate will have the same default start date and time as the Planning-Locate ticket.

# **Ticket Type**

Cancel

Not applicable.

#### **Explanation**

If your work has been canceled for some reason, or is no longer necessary, and your start date and time has not passed, you can file a Cancel ticket. Cancelling a previous ticket tells the locators that they no longer need to locate your ticket. You will need to put a reason for cancelling the ticket in the Remarks field of the ticket.

#### **Relocate Tickets**

If the markings at your job site are ever missing or destroyed, your work does not start within 10 calendar days of your start date and time, or your work stops for more than 10 calendar days at any point, then you will need to file a relocate. The relocate ticket types will not be available if the start date and time of the ticket has not passed yet. When relocating your ticket, the system will not allow you to change any of the ticket information except for the Marking Instructions. And you can only change the marking instructions if it is to make the area smaller. You cannot relocate a ticket if the start date and time has not yet passed or if the ticket has been canceled.

The type of Relocate available to you is dependent on whether your ticket is considered "valid" or not. Tickets are considered valid if the work began within 10 calendar days of the official Start Date and Time AND work has not stopped for more than 10 calendar days at any point.

Just like Emergency tickets, the 1 hour start date and time for Crew on Site relocate DOES NOT mean you can begin digging in 1 hour. The 1 hour is the time locators have to respond to you, either on the phone or at the work site to let you know when the locating can be completed.

A Crew on Site (1 hour) and 24 Hour Relocate should not be selected if it is after February 1st and the ticket being relocate is from before November 1st of the prior year. In other words, if the last ticket (original or relocate) was called in before November 1st and your crew shuts down for the winter without finishing that project, you cannot use the Crew on Site or 24 Hour relocates if you are relocating that ticket the next spring (more specifically, after February 1st.)

All relocate ticket types are bound by the working day and working hour requirement, except for the Relocate-Emergency. Crew on Site relocates are NOT considered emergencies. If a Crew on Site relocate is filed after normal working hours, the default start date and time will be 1 hour from the beginning of the next working day.

# Relocate Type

Relo-24 Hours

24 working hours from the current date and time.

## **Explanation**

If your ticket is "Valid" (as explained above) and your crew is either not on site or en route or you do not need an immediate response time, you should use the Relo-24 Hours ticket type.

# **Relocate Types**

Relo-Appointment & Relo-Project

## **Default Start Date & Time**

3 Working Days for Appointment Date, 3 Working Days from Appointment Date for Start Date and Time.

#### **Explanation**

Relo-Appointment and Relo-Project create another new appointment ticket with the same default start date and time parameters as an appointment ticket. Relo-Appointment and Relo-Project should be used if your original appointment or project ticket is no longer "Valid."

# **Relocate Types**

Relo-Appt-Crew On Site & Relo-Project-Crew On Site

## **Default Start Date & Time**

1 Working Hour from the Current Date and Time.

#### **Explanation**

If your original Appointment or Project ticket is still "Valid," and your crew is on site or en route, you can choose these ticket types.

## **Relocate Type**

Relo-Crew On Site

1 Working Hour from the Current Date and Time.

## **Explanation**

Relo-Crew on Site should only be used if your ticket if "Valid" and your crew is on site or en route. If either of those are not true, you need to choose the Relo-Standard or Relo-24 Hours.

#### **Relocate Type**

Relo-No-Show and Relo-No-Show-Prints

## **Default Start Date & Time**

1 Working Hour from the Current Date and Time.

#### **Explanation**

If a member company has not responded to your previous locate request and you can identify which member has not responded, you can use the Relo-No-Show instead of a Relo-Crew On Site. The Relo-No-Show has the same requirements as the Relo-Crew On Site, but it allows you to not notify (or suppress) the sending of the ticket to the members that did respond properly to your previous locate request. Using the Relo-No-Show is beneficial because the members that responded properly do not have to be notified again and pay for another ticket to be located. Relo-No-Show-Prints works the same as a Relo-No-Show, but is meant to be used if the previous ticket was a Planning-Prints ticket. If you are not sure which members have or have not responded, you can use the Relo-Crew On Site ticket type. How to do a No-Show Relocate in the ProProtal is explained in greater detail later in this manual.

#### **Relocate Types**

Relo-Planning-Locate and Relo-Planning-Prints

## **Default Start Date & Time**

10 Calendar Days from the current date and time.

## **Explanation**

If you submitted a Planning ticket and need that ticket relocated, these are the options you would use. They have the same parameters as the regular Planning tickets.

### **Relocate Type**

Relo-Standard

#### **Default Start Date & Time**

3 Working Days from the Current Date and Time.

## **Explanation**

If your ticket is NOT "Valid," then you have to use this relocate type.

#### **Relocate Type**

Relo-Emergency

#### **Default Start Date & Time**

1 hour from Current Date and Time

#### **Explanation**

If your previous ticket is an Emergency, and your emergency situation still exists and you need the area relocated, then you can use the Relo-Emergency ticket type. The Relo-Emergency has all the requirements of the regular Emergency ticket and also has the same default start date and time as an Emergency.

- 21. **Type of Work** You can select from an appropriate option in the drop-down list or you can type what kind of excavation you will be doing. "Excavation," "Digging," and "Construction," are not descriptive enough. Please be more specific if you enter a type of work.
- 22. **Start Date and Time** The Start Date and Time will default based on the Ticket Type you choose. Start Times will default to the quarter hour. If you start a ticket at 10:05AM, the Start Time will be 10:15AM. You can move out your Start Date and Time up to 30 calendar days from the current date and time. If you do so, do not set your start date on a weekend or legal holiday. If you change your start time, do not set that time outside the normal business hours of 6am to 6pm. You cannot set a Start Date and Time earlier than the legal waiting period. When you are On Suspend (Probation), your Start Date and Time will be whatever the default was when the Remote Reviewer has been able to review and complete your ticket or the advanced Start Date and Time you set.
- 23. **County** This is where you will start to identify where your work will be taking place. The State field will always be gray and set for WI. Start typing the County where your work will take place in the County field and choose the correct option from the drop-down list.

- 24. **Place (Municipality)** Once you choose a County, the place field will have the municipality options for that county. Choose the actual municipality where your work is physically taking place.
- 25. **Address** The Address is made up of 5 potential fields. The first is for the civic number of the work location (if your location has an address.) Address can be regular civic numbers (123), fire numbers (W1234) or coordinate/double-directional (N12W12345). If you do not have an address you can leave this first field blank. The 2<sup>nd</sup> field is for the directional modifier of the street. If your address is 123 N Main St. "N" would go in the 2<sup>nd</sup> field. The 3<sup>rd</sup> field is for the Street Name. The 4<sup>th</sup> field is for the type of road (ST, RD, BLVD, CT, etc.) The last field is if the road has a suffix (123 Main St W). "W" would go in that field in that example.
- 26. **Intersection 1** This should be the nearest intersecting street or the nearest main intersecting street to the address or work location on the Street provided.
- 27. **Search Arrow** If you enter address information and want to search for the roads, you can click this arrow and street search results will appear in the Search Results window (item 33) in the bottom right of the screen. You can then choose from the results to identify your street and intersecting street accurately. This is covered in greater detail in the training video.
- 28. **Return Results Arrow** Once you find your street and intersecting street in the Search Results window, you can click this button and the system will populate the Address and Intersection 1 fields with the data from your selection. This is covered in greater detail in the training video.
- 29. **Distance/Direction** You will need to identify how far and in what direction your address/work location is from Intersection 1. You can type it like this: Distance Measurement Type Direction. No other info should be entered into this field. Some examples would be:
  - 100 Feet W
  - ½ Mile S
  - 3 Blocks E
- 30. **Marking Instructions** In the Marking Instructions field you will describe the exact area you need marked out. There are some guidelines you should try and follow when giving marking instructions.

The general rule when it comes to determining the limit to the size of the area on a ticket is one address or lot per ticket. Marking Instructions should be clear, concise, and thorough, defining the exact area you need marked; no more, no less. Do not use right and left as directions, as they are relative points of view. Use compass points when describing directions. If excavation will be in a road area, identify where. For example, from curb to curb, from lot line to lot line, from center line of road to N,S,E,W lot line or curb, or short side or long side service connection.

If you are working along lot lines, identify which (N,S,E,W) lot line it is. Refrain from using "Mark Entire Lot" unless necessary. Certain lots can be large in size. Selecting areas that are drastically larger than necessary results in significant time and cost increase for the member companies. However, "Mark Entire Lot" is an acceptable Marking Instruction as long as the approximate lot size is provided and work is actually being done throughout the lot. If you are processing an appointment, describe, as best as possible, the extent of your work in the Marking Instructions field.

If your locate request is for a Stretch of Road and involves the marking of intersections, the maximum radius of intersections is 100 feet. This restriction only applies to Stretch of Road tickets not for single intersection locate requests.

Here are some examples of Marking Instructions that may assist you in defining your work site.

AREA - An area is a portion of land to be marked with at least two fixed sides as reference points and two sides that can be defined by fixed points or footages. In this example the Marking Instructions would read: "MARK FROM THE S SIDE OF THE BUILDING TO THE S LOT LINE FOR THE WIDTH OF THE LOT."

**RADIUS** - A radius extends out in all directions from a fixed center-point for a specific distance. Radii are generally marked around single points/objects, like poles, stakes, flags, corners of homes/buildings, etc. In this example the Markings Instructions would read: "MARK A (#) FOOT RADIUS OF THE SW CORNER OF THE HOME."

**PATH** - A path is a line with an equal distance marked on each side that travels between two fixed points. In this example the Marking Instructions would read: "STARTING AT THE NE CORNER OF THE GARAGE, MARK A (#) FOOT WIDE PATH GOING STRAIGHT E TO THE PEDESTAL."

**RROW** - The Road Right-of-way is the entire designated street area between the property lines along each side of the street. This often includes the shoulder and/or terrace and sidewalk areas. The Right-of-way can be split into halves from the centerline of the road. In this example the Marking Instructions would read: "MARK THE ENTIRE ROAD RIGHT-OF-WAY OF MAIN ST FROM 1ST ST GOING E TO 2ND ST."

**PERIMETER** – The perimeter is the length of the line that bounds an area. The word may also be used to refer to the boundary line itself. We consider a perimeter as the distance around all sides of an area. Perimeters are generally marked around homes, buildings, or other structures. In this example the Marking Instructions would read: "MARK A (#) FT PERIMETER OF THE HOME."

Marking Instructions can generally be formatted in one of three ways when referencing the beginning point for the instructions: (1) you can start with the beginning point first and then describe what needs to be marked and its ending point, (2) you can describe what needs to be marked, and then indicate where it will be starting from and ending at, or (3) you can describe what needs to be marked and then indicate distance/directions to end point, concluding from the beginning point. All are acceptable; find which method works best for you.

Here are some examples of Marking Instructions:

#### AREA:

- Starting at S side of Bldg, mark an area going S to the S lot line for the width of the lot.
- Mark an area from the S side of the Bldg to the S lot line for the width of the lot.
- Mark an area to the S lot line for the width of the lot from the S side of the bldg.

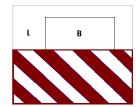

#### PATH:

- Starting at the NE corner of the Garage, mark a 10ft wide path going E for 150ft.
- Mark a 10ft wide path from the NE corner of the Garage going E for 150ft.
- Mark a 10ft wide path going 150ft E from the NE corner of the garage.

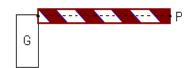

#### **RROW:**

- Starting at the above intersection, mark the entire RROW of Main St going E to 2nd St.
- Mark the entire RROW of Main St from 1st St going E to 2nd St.
- Mark the entire RROW of Main St going E to 2nd St from 1st (or from the above intersection).

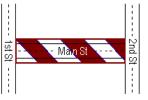

Radii and Perimeters are a little different. Because there are only two parts present in these types of Marking Instructions, there can be only two different ways of writing them. For example:

#### **RADIUS:**

- At the SW corner of the home, mark a 20ft radius.
- Mark a 20ft radius of the SW corner of the home.

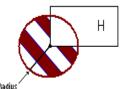

#### PERIMETER:

- There is a house on the property. Mark a 100ft perimeter around it.
- Mark a 100ft perimeter of the house.

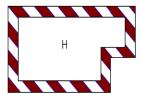

GeoCall contains a list of common Marking Instructions that will automatically input when certain shortcut keystrokes are pressed. Below is a chart listing them. Marking Instructions that include \*\*\* must be changed to the appropriate term.

| Ctrl+Alt+L | MARK ENTIRE LOT                                                         |
|------------|-------------------------------------------------------------------------|
| Ctrl+Alt+X | MARK THE ENTIRE LOT TO INCLUDE THE ENTIRE RROW FOR THE WIDTH OF THE LOT |
| Ctrl+Alt+R | MARK THE ENTIRE RROW FOR THE WIDTH OF THE LOT                           |
| Ctrl+Alt+W | STARTING AT THE ABOVE POINT, MARK THE ENTIRE RROW GOING *** FOR *** FT  |
| Ctrl+Alt+F | MARK FRONT OF PROPERTY                                                  |
| Ctrl+Alt+B | MARK REAR OF PROPERTY                                                   |

| Ctrl+Alt+S | MARK AN AREA FROM THE *** SIDE OF THE HOME TO THE *** LOT LINE FOR THE WIDTH OF THE LOT        |
|------------|------------------------------------------------------------------------------------------------|
| Ctrl+Alt+U | MARK *** SIDE OF PROPERTY                                                                      |
| Ctrl+Alt+E | MARK EVERYTHING WITHIN THE *** AREA                                                            |
| Ctrl+Alt+Z | MARK A *** FT WIDE PATH ALONG THE ENTIRE *** LOT LINE                                          |
| Ctrl+Alt+D | MARK A *** FT WIDE PATH FROM *** TO ***                                                        |
| Ctrl+Alt+P | MARK A *** FT RADIUS/PERIMETER OF THE ***                                                      |
| Ctrl+Alt+A | MEET WITH *** AT THE ABOVE POINT/ADDRESS. THEY WILL BE DRIVING A ***. AREA TO BE MARKED IS *** |

31. **Remarks** – Remarks can be used for any other information you think is valuable for the locators. If you are filing an Emergency ticket, the reason for the emergency will go in the Remarks field.

As with marking instructions, there are also shortcut keystrokes that will auto input common remarks:

| Ctrl+Alt+1 | EMER DUE TO SERVICE OUTAGE                |
|------------|-------------------------------------------|
| Ctrl+Alt+2 | EMER DUE TO PROPERTY DAMAGE               |
| Ctrl+Alt+3 | EMER DUE TO POSSIBLE LOSS OF LIFE OR LIMB |
| Ctrl+Alt+4 | CREW ON SITE                              |
| Ctrl+Alt+5 | CREW IS EN ROUTE                          |
| Ctrl+Alt+6 | CREW WILL BE ON SITE AT START DATE/TIME   |

- 32. **Map Window** This is where you will draw your work site polygon. How to draw your work site polygon in the map is explained in detail in the training video. Drawing your Polygon incorrectly can result in the wrong utility companies being notified, your worksite not being marked by the correct utility companies, damaging an underground facility, injury to the person doing the digging, and your probationary period being reset.
- 33. Map Tools and Drawing Tools These are the various tools available to manipulate the map. These are explained in the training video.
- 34. **Search Results** As mentioned in items 27 and 28, you can search for streets and intersecting streets. When you enter full or partial address data in field 25, you can click the Search Arrow (Item 27) and results will appear in this window.

Scroll down to "Exact Match" or "Street Begins With" or "Similar Streets" to find the street you are working on. When you find that street select it from the list. A list of intersecting streets will appear.

Select the appropriate intersecting street from the list.

When the intersecting street is selected, click the Return Results Arrow (Item 28) and the system will populate the Address and Intersection 1 fields with the streets you selected in the Search Results window.

NOTE – Ignore the results for "Address Property Boundary" and "Bing Results." These will not work properly with the Return Results Arrow.

Once you click the Return Results Arrow and the fields populate, if you click the Search Arrow (Item 27) again, you will see an option in the Search Results window for, "Address Property Boundary." If you click that address listed under Address Property Boundary, the map will zoom to the specific lot where your work is taking place. This will only work in areas where the Diggers Hotline map has lot line data.

Using the Search Results is illustrated further in the training video.

- 35. **Layers** The map has a few layers you can turn on and off to help you accurately draw your work site polygon. Layers are shown in the training video too. The Layers are:
  - Map This is the default option selected. It displays the Diggers Hotline map including county and municipal borders.
  - Grids This will display the TRSQ layer.
  - Bing Labeled Aerials Diggers Hotline purchased the right to utilize Bing Map Data. Selecting this layer will show the aerial photo
    images for the area you are searching.
  - Bing Road Map If this is selected, it will use the Bing base map data instead of the default Diggers Hotline map data.
- 36. **Member List** After you draw your work site polygon, the system will automatically generate the list of members that have facilities in your area. The phone number below the member name and code is the DBH number for the member. DBH stands for During Business Hours and is generally the number to the locators. This number can be used if you have questions or concerns and need to talk to the locators. The checkboxes next to the member names is what you select to Suppress the member (for No-Show Relocates only.) It takes a few moments for the member list to populate after drawing your polygon or updating/relocating/correcting a ticket. Do not attempt to submit (Save) a ticket before the member list has fully populated.
- 37. **Ticket Buttons** The buttons are explained below and covered in the training video. Note, some buttons are not available unless you are searching for tickets.
  - Suspend This is the button you will use when you are ON SUSPEND and ready to submit your ticket. This button will save your
    ticket information and place it into a queue at Diggers Hotline for a trained CCR to review it. A pop-up window will appear
    indicating a ticket has been successfully suspended.

- Save and Close When you are OFF SUSPEND, this option will finish your ticket, send the ticket to all the members in the
  member list, send a copy of the ticket to your email address, and close the ticket window. This button will not be available when
  you are still ON SUSPEND. A pop-up window will appear containing your ticket number after a ticket has been successfully saved.
- Save Save does the same as Save and Close except it does not close the ticket window. This is the preferred option if you have
  more than one ticket to process. The completed ticket remains on the screen and allows you the option to Replicate (copy) it. A
  pop-up window will appear containing your ticket number after a ticket has been successfully saved.
- Update Update will only be available when you have opened a ticket through the Search option. Update will take a previous ticket, open it, and allow you to perform other ticket options on it (Cancel, Relocate, Update, or Correction.)
- Replicate This is also only available when you have opened a ticket through the Search Engine. This will copy all of a previous ticket's data into a new ticket. It can save you the time of having to re-key all the fields if only a few fields have changed. Be aware, this also copies your work site polygon. You will have to clear that polygon and draw a new one that accurately reflects where this new work area is located.
- Action The Action options will only be available if you are viewing a previous ticket from searching. The Action options are:
  - Print To print a copy of your ticket.
  - Send To To email a copy of your ticket to any email address.
- View View is also only available when working with a previous ticket. This allows you to view the History of the ticket.
- 38. **Search** This area allows you to search on your previous tickets. You will only be able to search for tickets you or your company has submitted. You will be able to search for any tickets whose Company Name field exactly matches the company name you signed up with. If you are unable to see tickets filed by other users at your company, contact us. There are 2 search options:

Excavator by Number – This search allows you to enter a ticket number only and search for that specific ticket.

Excavator Search – This will open another small window with a series of searchable options. You can use any combination of these search fields.

First Start Date Time & Last Start Date Time – Use these to search for tickets within a specific date range.

Company Phone – The phone number listed in the Excavator  $\rightarrow$  Phone field.

Caller Name – The name of the person that filed the ticket.

County – The County identified where the work is taking place.

Place (Municipality) – The Municipality identified where the work is taking place.

Address – The civic number of where the work is taking place.

Street – The Street the work is taking place on.

Intersection 1 – The intersection identified in the work location.

Ticket Type – What type of ticket it was.

After searching, the result(s) will appear in the main window area.

- 39. Links These are just a few useful links if you need them.
- 40. **Log Out** If you click on your email address at the bottom-left of the screen, it will log you out of the ProPortal.

## **Area Allowed on a Ticket & Specialty Tickets**

When filing a ticket, there is an important rule to remember. Every address or lot requires its own ticket. We refer to that as the "One Address – One Ticket" rule. It does not matter if you are filing the ticket as a Standard, Emergency, Appointment, or Planning ticket, this rule applies to all tickets except for 2 specialty tickets. Those tickets are:

#### Stretch of Road/From-To Ticket

The Stretch of Road ticket has some specific criteria that must be met to qualify.

- Utility or municipal work will only be allowed to utilize the Stretch of Road/From-To Ticket.
- Work must be taking place along a single road.
- Acceptable types of work would include sewer/water/gas/electric/communications main burial, pole installation/replacement, ditch cleaning, shoulder grading, tree planting, etc.
- If project turns onto a different street, a second ticket is required.
- If the Stretch of Road is longer than 2 miles, you are required to either file the Stretch of Road as a Project Ticket (see Item 20, Ticket Types above) or split the worksite into several tickets each with stretches of road 2 miles or less.

You can establish the From-To using either an address range (from 100 W. Main Street to 500 W. Main Street) or can use intersecting roads (from the intersection of 1st Street and Main Street to the intersection of 5th Street and Main Street.) You can request a radius of intersections as part of their Marking Instructions, but that radius can be no larger than 100 feet.

#### **Multiple Dig Site Ticket**

The Multiple Dig Site Ticket will allow you to file one ticket for multiple, vertical-type excavations. The types of work allowed on this type of ticket are: tree planting projects, utility pole projects, sign posts, soil borings, multiple mail box installations and other similar type vertical excavations.

Multiple trench or plow type horizontal excavations (service drops, road crossings, etc.) must be filed as one address, one ticket. If you are filing this type of ticket, you must:

- File the ticket as an APPOINTMENT.
- Place the phrase "MULTIPLE DIG SITE TICKET" in the Remarks field.
- Work closely with locators to ensure that locators have enough time to locate the areas where work is taking place.
- A relocate request should be handled the same as a relocate of an appointment ticket.

# **Searching For Previous Tickets**

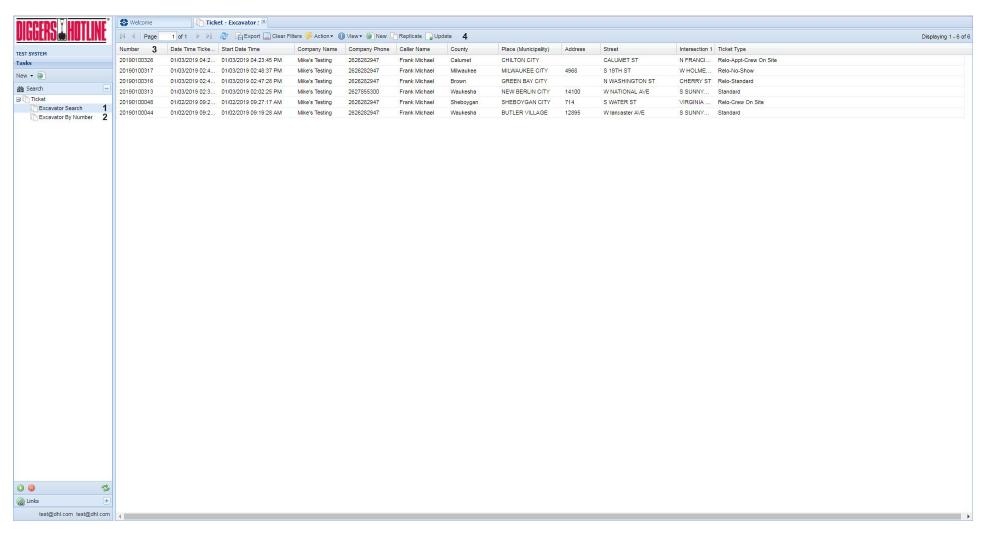

To search for your previous tickets, you access the Search section on the left side of your main page. Below Search you will see Ticket with a plus sign next to it. Click the plus sign to show the ticket searching options below. You will have 2 searching options.

1. **Excavator Search** – The Excavator search option will open a new window where you can select from many searchable filters.

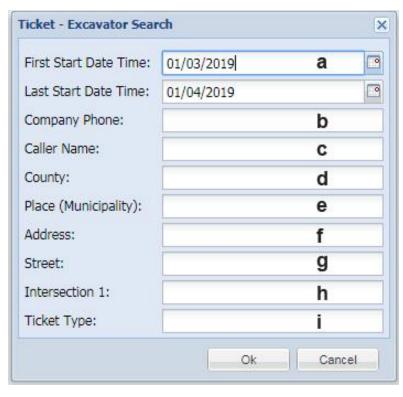

- a. **First and Last Start Date Time** This allows you to search on a date range. Please try and keep your searches to no more than one month at a time.
- b. **Company Phone** The main phone number in the Caller contact area of the Geocall ticket taking application.
- c. Caller Name The person who filed the ticket.
- d. **County** The county listed in the work location.
- e. **Place (Municipality)** The municipality listed in the work location.
- f. Address The address of the work location.
- g. **Street** The street the work is taking place on.
- h. **Intersection 1** The intersecting street listed in the work location.
- i. **Ticket Type** The ticket type selected from the list in the ticket entry application.

You can use any combination of the filters when you conduct your search. When you click OK, the results will appear in the main window to the right.

- 2. **Excavator By Number** This is a simple search that just opens a small window for you to enter a ticket number. You can only enter a ticket number in this search.
- 3. **Search Results Columns** These columns across the top correspond to the fields from the ticket. Each column can be moved by clicking and dragging. Each column can also be sorted in ascending or descending order by clicking on the column header.

Each column will also have an arrow appear if you hover over the right side of each column. That arrow has other organizing options which will be explained in the Training video.

4. **Search Results Buttons** – These buttons have a variety of actions associated with them.

**Refresh** – The 2 arrows forming a circle is your refresh button. It will refresh the search.

**Export** – This button will export your ticket search results into an Excel CSV file. When you click the button, your browser will download and save the exported CSV file to your PC.

Clear Filters – This button will clear any filters set by using the column header arrow filter options.

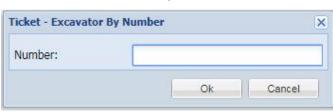

**Action** – Action has 2 options: Print and Sent To. Print will print the ticket to your local printer. Send To opens a small window that allows you to enter an email address and email that ticket to anyone you wish.

**View** – Allows you to view the history for that ticket.

**New** – Will open a new ticket window.

**Replicate** – Will copy the selected ticket's information into a new ticket for processing.

**Update** – Will open the selected ticket and make it available for further action (Cancel, Correction, Update, Relocate.) This is explained in greater detail in the training video.

#### **Relocating Tickets While ON SUSPEND**

As explained in item 37 above, when you are ON SUSPEND and filing a new ticket, you will have to use the Suspend button when you finish a ticket. We do, however, allow you to fully process Relocate tickets while ON SUSPEND. We allow this because you are relocating a prior ticket that would have had to either been filed over the phone with one of our CCRs or filed through the Portal and reviewed by our people.

To utilize this benefit, Search for the ticket you want to relocate. Click the Update button to open that ticket for updating. You will see the Save and Close and Save buttons are grey, unless you choose any of the Relocate ticket types. Once you have selected your relocate ticket type, you can click the Save and Close button and your relocate will be processed. The training video shows how to relocate a ticket if you have questions.

Please familiarize yourself with the relocate ticket types so you are choosing the proper relocate based on your needs and qualifications.

Relocates do not need to be reviewed by our people and do NOT count towards your 30 consecutive ticket requirement.

#### How to Use the No-Show Relocate

When you select a Relo-No-Show or a Relo-No-Show-Prints, the Member list will now appear as it does in the image to the right.

All the members will now display as Suppressed (the box to the right checked.)

You will uncheck the companies who did not locate your previous ticket and just leave the boxes checked next to the member companies who did locate on time.

If all the Members on your ticket did not locate your previous ticket, then you would simply uncheck all the boxes.

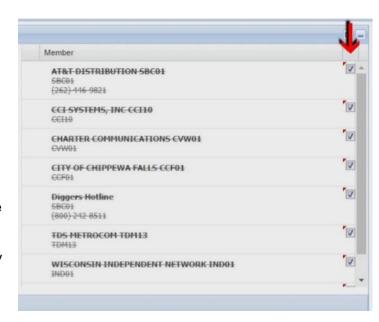

There may be times when you see multiple Member listings for one company. If that company has not located your previous ticket, uncheck the box next to all the listings for that company.

To properly use the No-Show Relocate, you would then uncheck (remove suppression) the Members who DID NOT locate properly, and leave the Members who did locate properly checked (suppressed).

The image to the right shows how the Members list would look.

In this example, AT&T, Diggers Hotline, and TDS Metrocom HAVE NOT located and WILL receive a copy of this No-Show Relocate. CCI Systems, Charter Communications, City of Chippewa Falls, and Wisconsin Independent Network HAVE located properly and WILL NOT receive a copy of the No-Show Relocate.

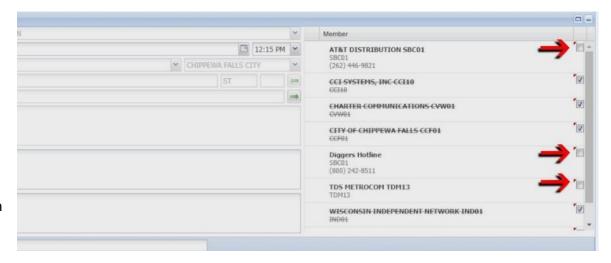

To help understand how to file a No-Show Relocate, when you click either the Relo-No-Show or Relo-No-Show-Prints ticket types, the system will pop-up the message below. Clicking the "I Understand" button will close the pop-up window.

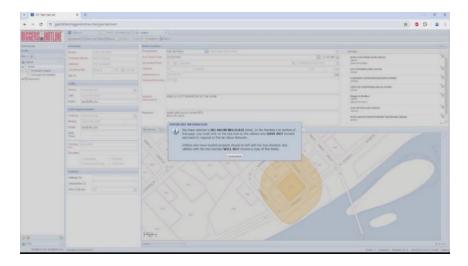

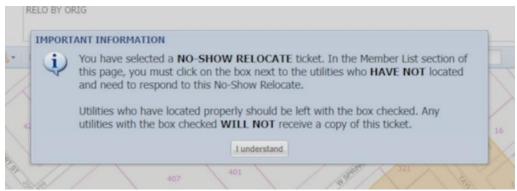

Keeping in mind that a Member which has the check box checked (Suppressed) WILL NOT receive a copy of the ticket, the system cannot allow all the Members to be checked (Suppressed.) If that was allowed to happen, then no Members would receive the ticket. In the off chance you click "Save" or "Save and Close" without unchecking any of the Member checkboxes, the system will pop-up the following Validation Error.

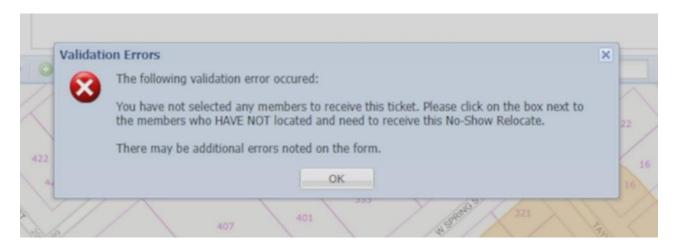

Clicking the "OK" button will close the window and bring you back into the ticket. It will not allow you to Save or Save and Close that ticket until you uncheck at least one of the members in the Member list.

#### How to use Positive Response with No-Show Relocates

One question commonly asked by ProPortal users, when filing a No-Show Relocate, is how do I know which utility companies have located and which have not? It is very important to properly select Members on a No-Show Relocate and make sure only those companies who did not locate receive a copy of the No-Show Relocate ticket.

There are 2 ways a ProPortal user can determine which utilities have located or responded to your ticket.

- Perform a site survey at your worksite.
- Check the Positive Response system.

A "Site Survey" simply means going out to your worksite, or coordinating with your on-site people, and seeing which utilities may have placed paint and/or flags at your worksite. Positive Response can help provide additional supporting information regarding the locate status.

Positive Response is a voluntary program which allows utilities, or their locate company, to provide the status of the locate markings into the Diggers Hotline system. That locate status (Positive Response) can then be accessed in the ProPortal system. Utilities, or their locators, can provide various status options.

The status can show as not located, marked, no conflict (no utility lines where you are digging), system cleared (the utilities have software which scanned your ticket and determined they do not have lines in the area), locating is ongoing and working with the excavator, or there is some sort of delay.

You can access Positive Response in the ProPortal by highlighting your ticket in the Search Engine and either:

Right-clicking on the ticket and selecting "Responses," or,

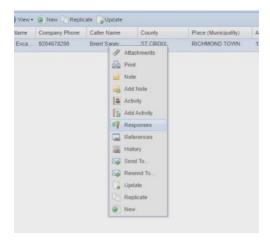

Clicking the View button at the top of the page, and then clicking on "Responses."

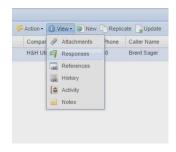

"Responses will always have a little green flag icon next to it.

When you click on "Responses," the system will open the Positive Response window for that specific ticket.

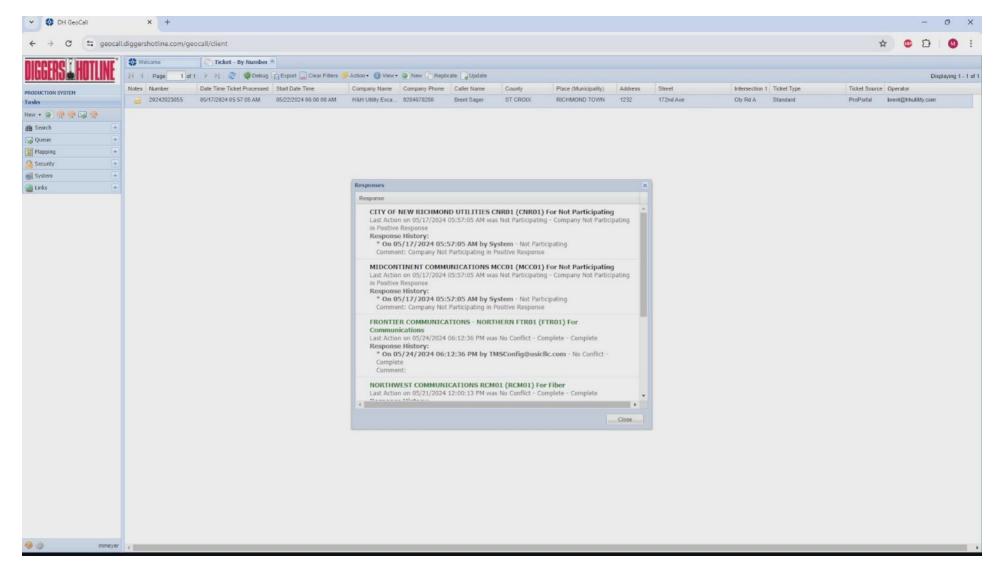

The Positive Response window will display all the Member utility companies on that specific ticket. It will also show a "Response History" for each Member listed. The "Response History" is where you can see the status of the locate markings.

It is important to note, when reviewing Positive Response, that this program is voluntary for the utilities. That means some companies may elect to not provide Positive Response. If a Member company has decided not to provide Positive Response, you will see the message "Not Participating" in the Response History of Positive Response. The only way to know if a "Not Participating" utility has located would be if you see markings for that company when performing the Site Survey.

The colors of the text in the Positive Response window also corresponds to the status. Black text indicates the utility is Not Participating. Red text indicates the member has not provided a Positive Response yet, but they are participating in the program. Green text indicates the member has provided a completed Positive Response status.

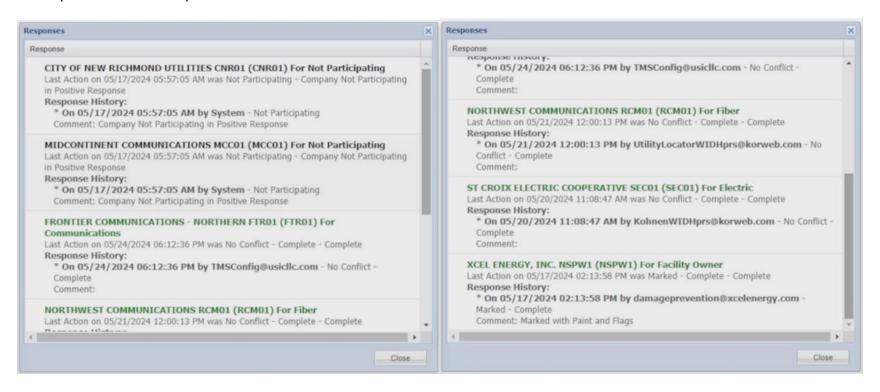

In the example above, Positive Response would provide the following information about your ticket locate status.

City of New Richmond Utilities and Midcontinent Communications are both Not Participating. You would need to do a Site Survey to see if either of those companies have marked their facilities. If you do not see markings at the worksite for these companies, then you would want to notify them on your No-Show Relocate.

Frontier Communications, Northwest Communications, and St. Croix Electric Cooperative have all provided Positive Response and state there is "No Conflict – Complete." That means those companies are indicating they do not have underground lines in the area where you are digging (No Conflict) and they consider their work "Complete" for that ticket.

Xcel Energy has also provided a Positive Response and that states, "Marked – Complete." They also provided a Comment, which says, "Marked with Paint and Flags." That indicates Xcel has marked at the worksite with paint and flags, and they consider their locating "Complete." Your site survey should see those paint and flag markings.

If you were filing a No-Show Relocate for this ticket, Positive Response has assisted you with identifying which Member utilities need to receive a copy of the No-Show Relocate. If there were no markings at the site for City of New Richmond and Midcontinent, you would only select those

companies to receive the No-Show Relocate. All the other utilities on your ticket have either marked their lines or indicated to you they do not have lines in your worksite. The No-Show Relocate Member list would look like this:

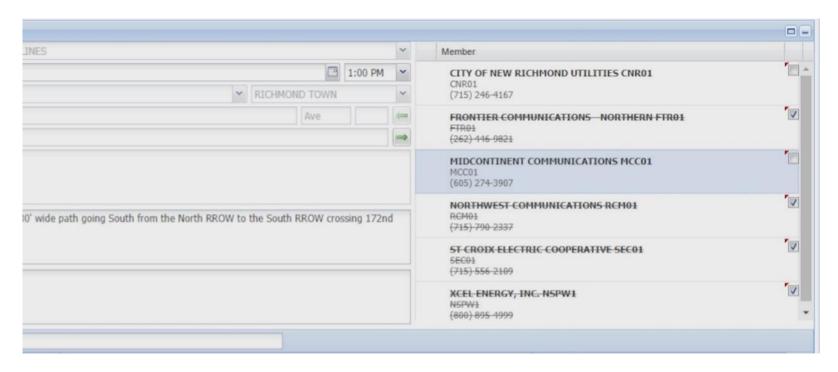

City of New Richmond and Midcontinent Communications would both be unchecked so they receive the ticket. The other companies would remain checked (Suppressed) to they do not receive the No-Show Relocate.

#### Which Relocate Should You Use?

As stated earlier, there are many relocate options available to ProPortal users. All those various relocate types were created to give excavators flexibility, as well as potentially save time and money.

The common relocate types are: Standard Relocate, Crew on Site Relocate, 24-Hour Relocate, and the No-Show Relocate. There are a couple relocates which are used in specific situations. Those are: Planning Relocate, Planning-Prints Relocate, Appointment Relocate, Project ticket relocates, and an Emergency Relocate.

Determining which relocate is best for your specific need or situation can sometimes be confusing. The following chart may help you decide which relocate you should use.

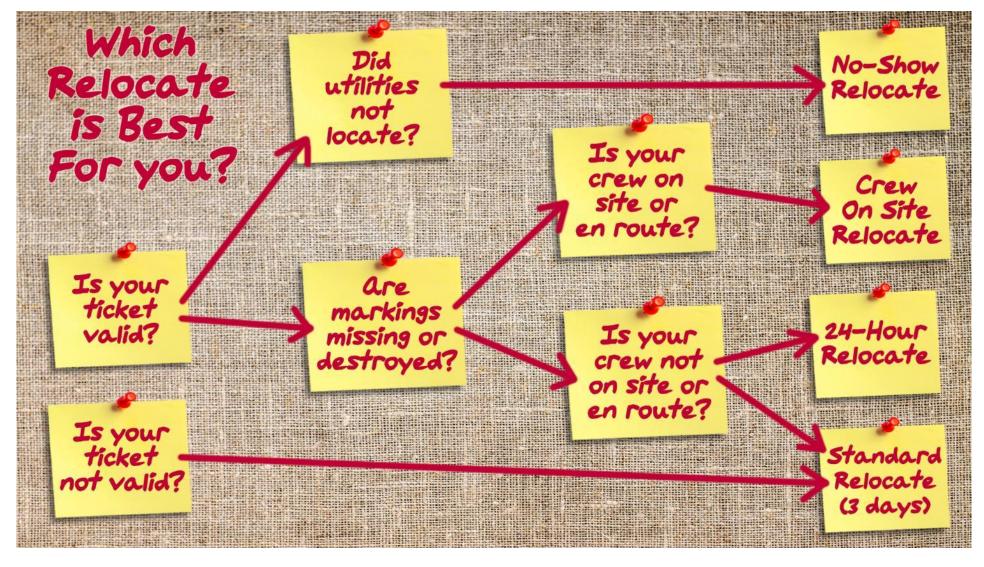

When deciding which relocate you should use, the first thing you need to do is determine if your previous ticket is "Valid" or "Not Valid."

A ticket is considered **Valid** if the following criteria are met:

- The work on that ticket began within 10 calendar days after the Start Date and Time.
- The work on that ticket has not stopped for more than 10 calendar days at any point.

If both those criteria are met, then your ticket is **Valid**. If work did not start within that 10-calendar day window after the Start Date and Time, or work stopped for more than 10 calendar days, then your ticket is **Not Valid**.

If your ticket is **Not Valid**, then the only relocate type you can use is the **Standard** (3 Working Day) relocate. The Standard relocate will set your Start Date and Time a minimum of 3 working days from the current date and time.

If your ticket is **Valid**, then you should ask the following 2 questions:

- Did some or all of the utilities not locate/mark the previous ticket? Or,
- Are some or all of the markings missing or destroyed due to weather or construction activity?

If utilities did not mark your previous ticket, then you should use the **No-Show Relocate**.

If marks are missing or destroyed, then the status of your crew should be determined.

- Is the crew on-site at your worksite, or will they arrive at that worksite shortly?
- Is the crew not on-site and not intending on being at that site in the near future?

If your crew is on-site or en route to the site, then you can use a **Crew on Site** relocate. The Crew on Site relocate will set a default Start Date and Time of 1 hour from the current date and time, within normal working hours of 6am-6pm, Monday-Friday, excluding weekends and legal holidays. Please note, the 1 Hour Start Date and Time is time the locators have to either locate your worksite, OR contact you to provide you an estimated time when they can be out there to locate. Utility locators should locate within 3-4 hours if they cannot be there within the hour.

If your crew is not on site, or on their way to the site, then the **24-Hour** or **Standard** relocate should be used. The 24-Hour relocate will default your Start Date and Time to 24 working hours from the current date and time. The Standard relocate will default to 3 working days.

The following relocates are unique and used for specific ticket types.

- Relo-Appointment This relocate should be used when the previous ticket was an Appointment ticket and the previous ticket is Not Valid, as defined above. This relocate creates a new Appointment.
- Relo-Appt-Crew on Site If your previous ticket was an Appointment, your ticket is Valid, and you need a quick response, you can choose this relocate type. Locators will respond the same as the Crew on Site explained above.
- Relo-Planning-Locate & Relo-Planning-Prints These are used if the previous ticket was for planning purposes and required either a locate or exchange of prints. If utilities did not locate or provide prints by the Start Date and Time of the previous ticket, the Relo-Crew on Site or Relo-No-Show-Prints can be used.
- Relo-Project and Relo-Project-Crew on Site These are only used if the previous ticket was a Project Ticket. Project Tickets are explained in the ProProtal training manual.

ProPortal users sometimes confuse No-Show Relocate or Crew on Site relocates as "emergency relocates" because the default start date and time is similar to an Emergency. The Relo-Emergency should only be used if the previous ticket was an Emergency ticket and meets the definition of what constitutes an Emergency.